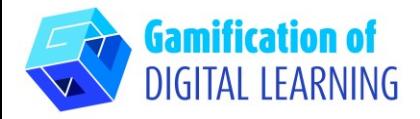

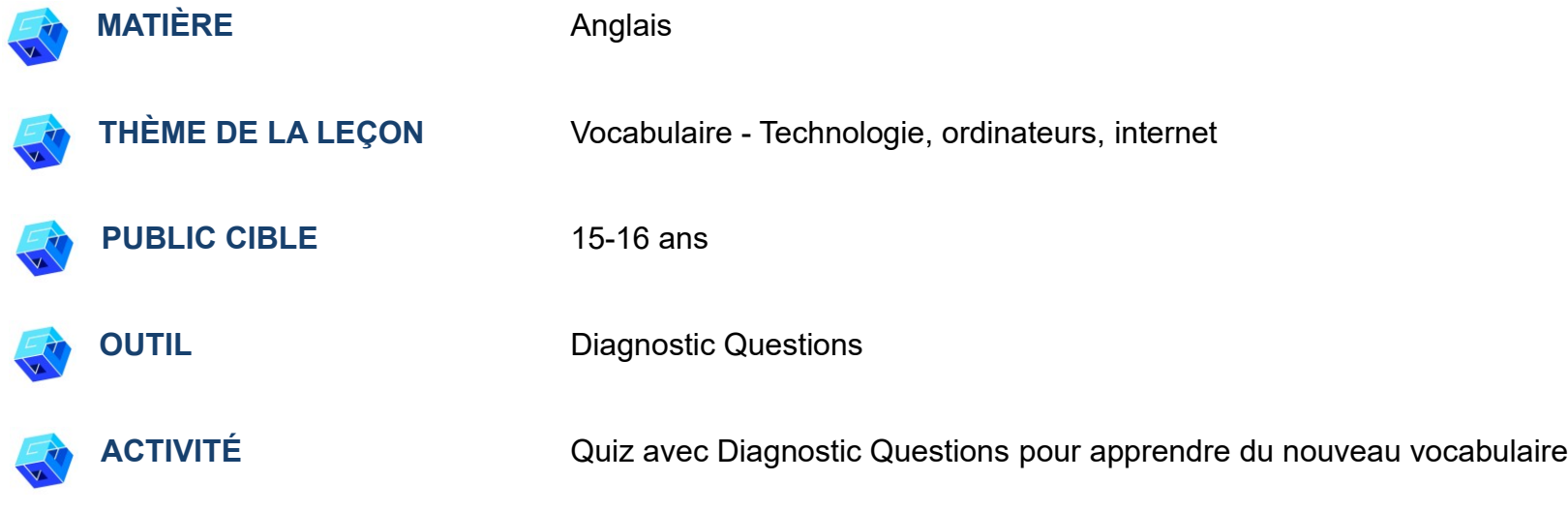

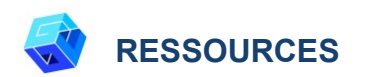

Des liens utiles sont inclus dans la section "Ressources" de la séquence pédagogique n° 11.

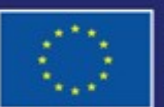

Cofinancé par l'Union européenne

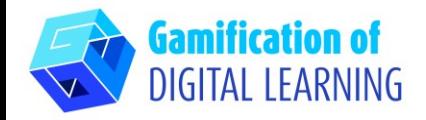

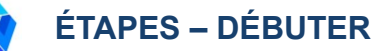

1. Allez sur le site web : [DiagnosticQuestions](https://diagnosticquestions.com/)

2. Cliquez sur le bouton "Sign up" (S'inscrire) sur le côté droit de la barre de navigation supérieure et créez un compte ou connectez-vous si vous avez déjà un compte (lorsque vous vous connectez, précisez si vous êtes un enseignant ou un étudiant).

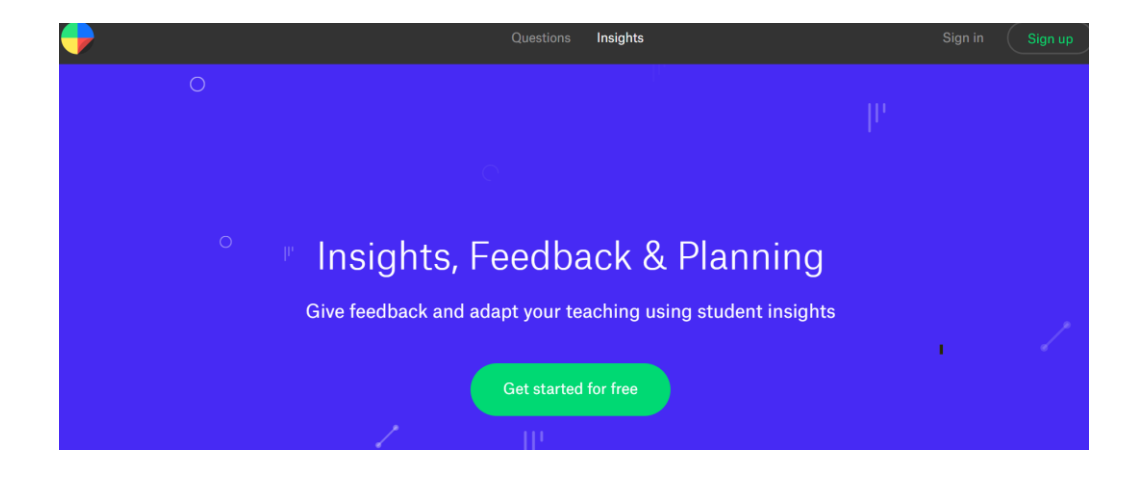

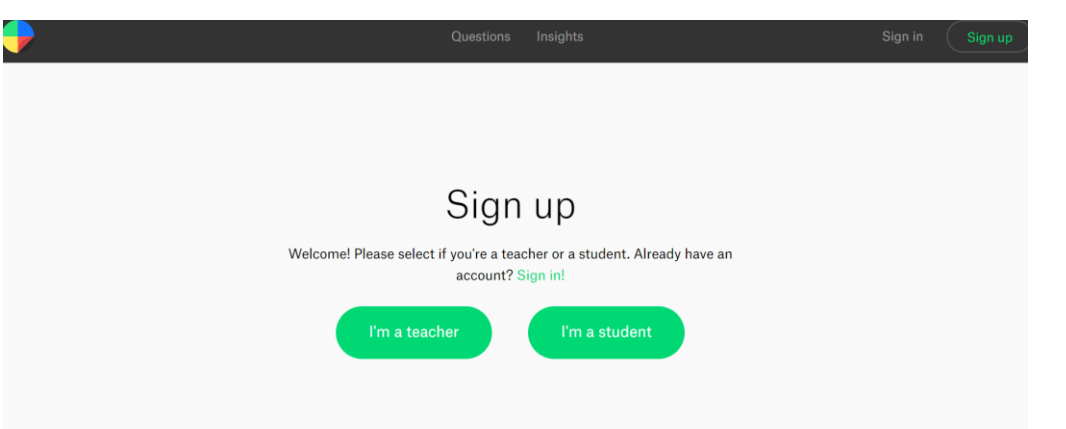

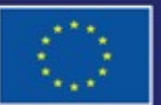

Cofinancé par l'Union européenne

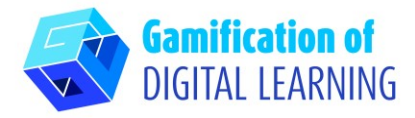

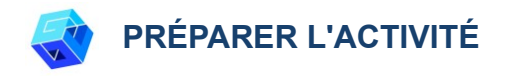

1. Cliquez sur le bouton "Add a class" (Ajouter une classe), puis créez la classe.

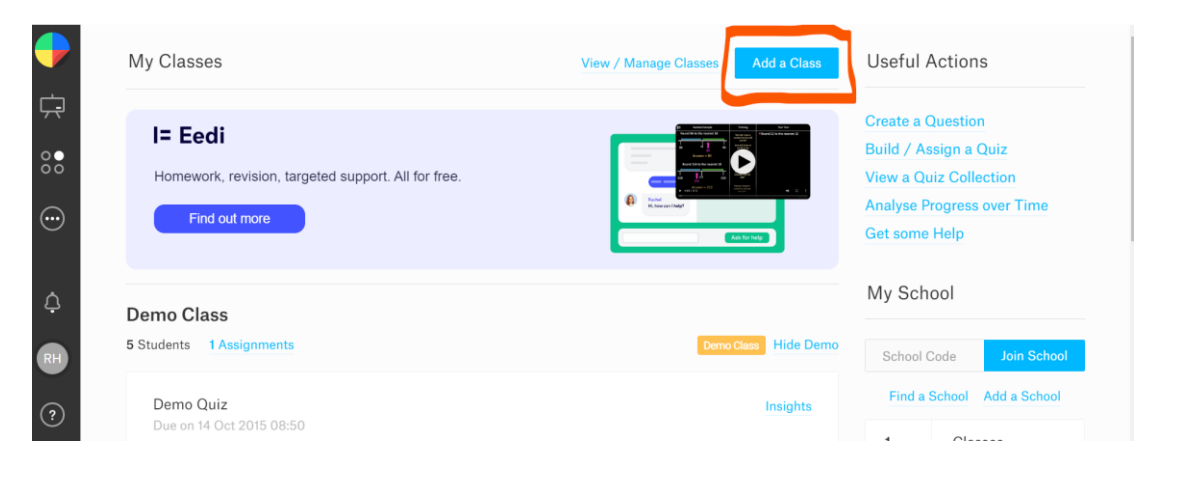

2. Invitez les étudiants en leur envoyant le code généré après la création de la classe.

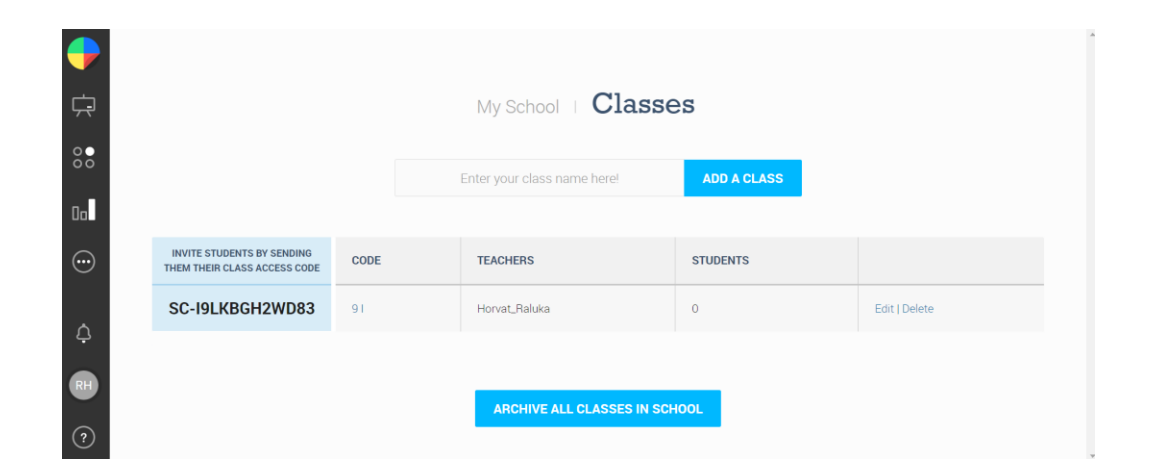

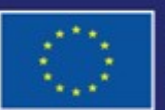

Cofinancé par l'Union européenne

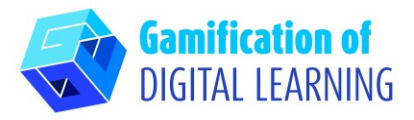

3. Cliquez sur "Create a question" (Créer une question), puis "Insert text" (Insérer du texte), écrivez la question et les 4 réponses. L'éditeur en ligne permet de créer des questions en quelques secondes.

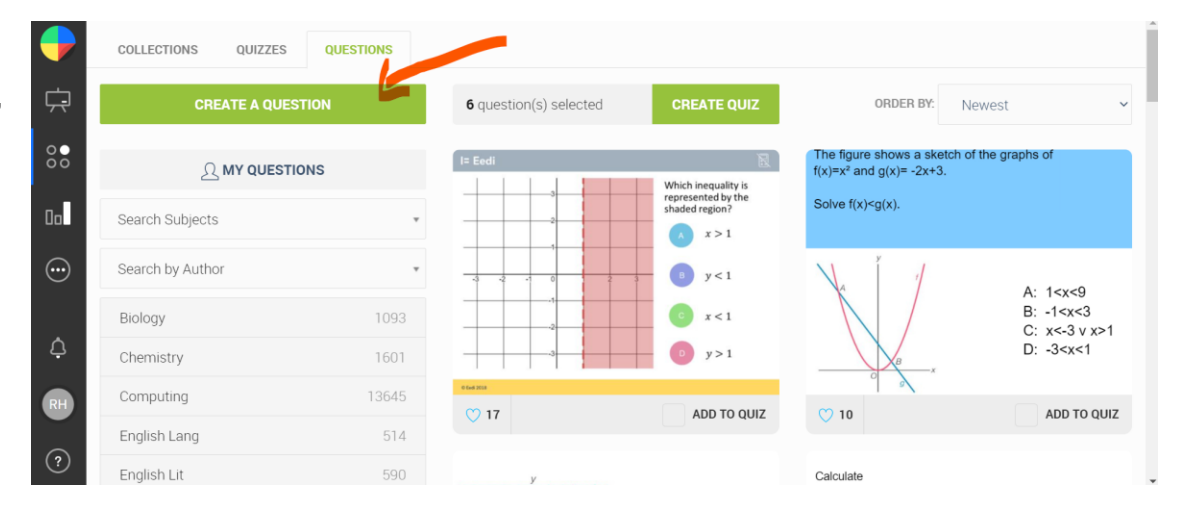

4. Sélectionnez la bonne réponse à votre question (A, B, C, D) et marquez-la avec les bons sujets ; chaque question doit être ajoutée au quiz.

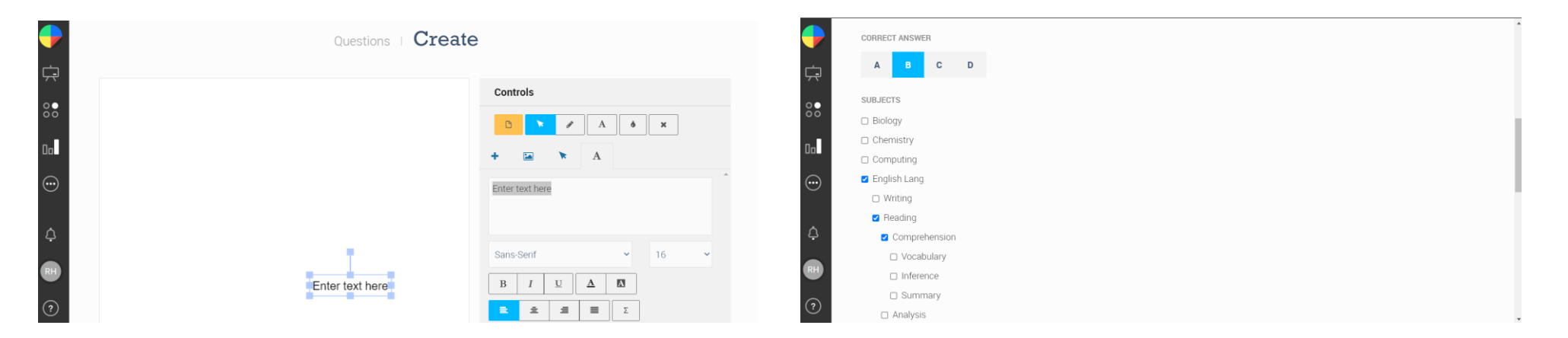

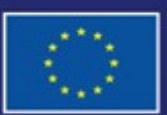

Cofinancé par l'Union européenne

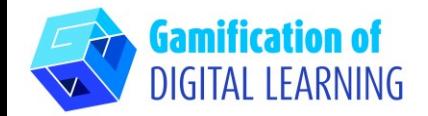

5. Lorsque toutes les questions sont prêtes, cliquez sur le bouton "CREATE QUIZ" et assignez-le à la classe.

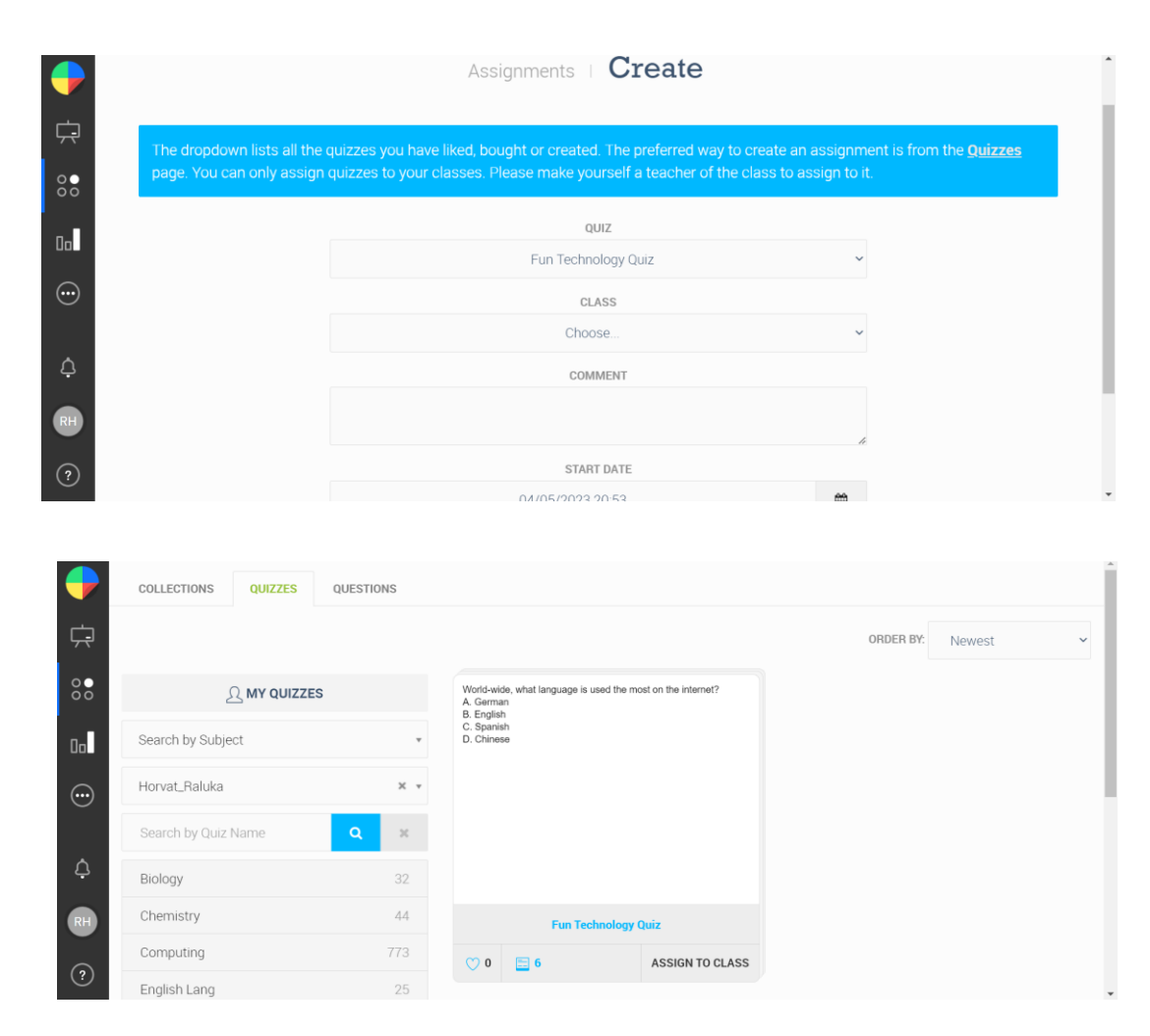

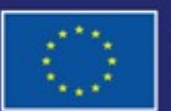

Cofinancé par l'Union européenne

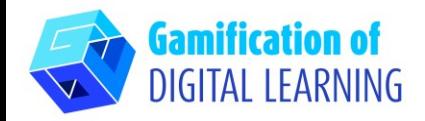

**ENREGISTRER ET PUBLIER** 

- 1. Assignez le quiz à vos élèves avec une bonne réponse et trois mauvaises réponses qui révèlent une idée fausse spécifique. Vous ne pouvez attribuer les quiz qu'à vos classes.
- 2. Vous avez accès à tous les résultats des élèves, qui sont automatiquement enregistrés.

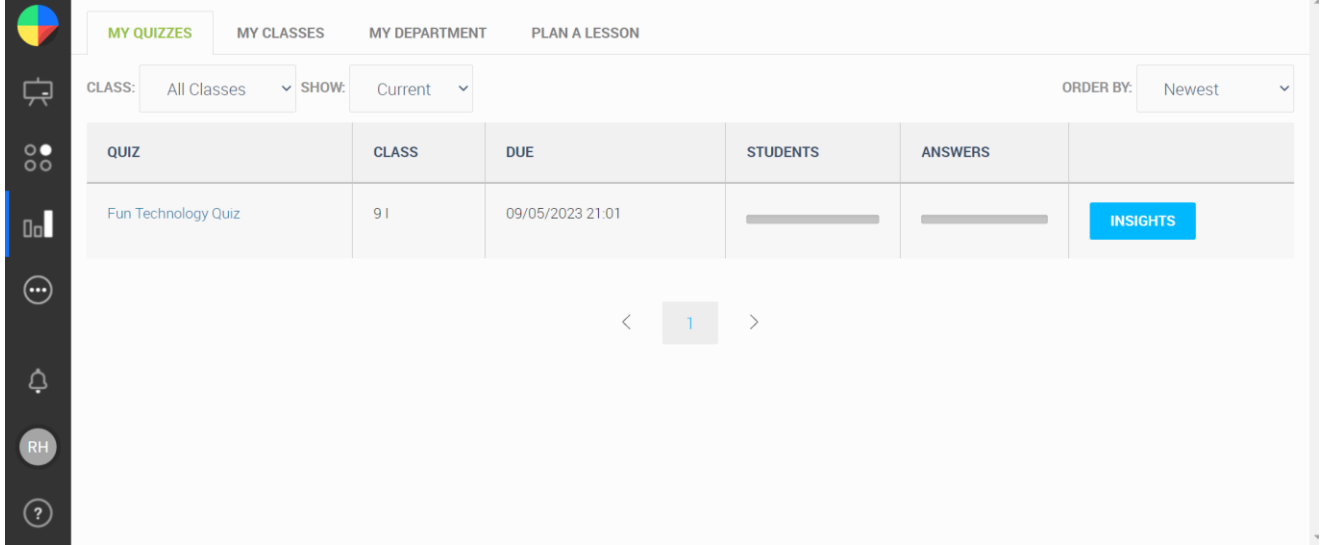

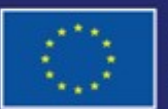

Cofinancé par l'Union européenne

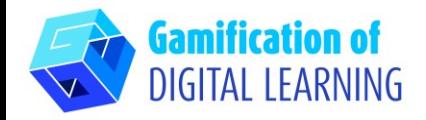

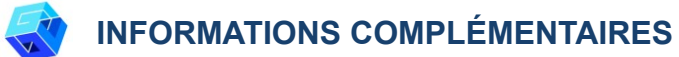

Consultez cet exemple de quiz en anglais créé avec Diagnostic Questions

#### [DiagnosticQuestions Quiz](https://diagnosticquestions.com/Quizzes/Edit/324054)

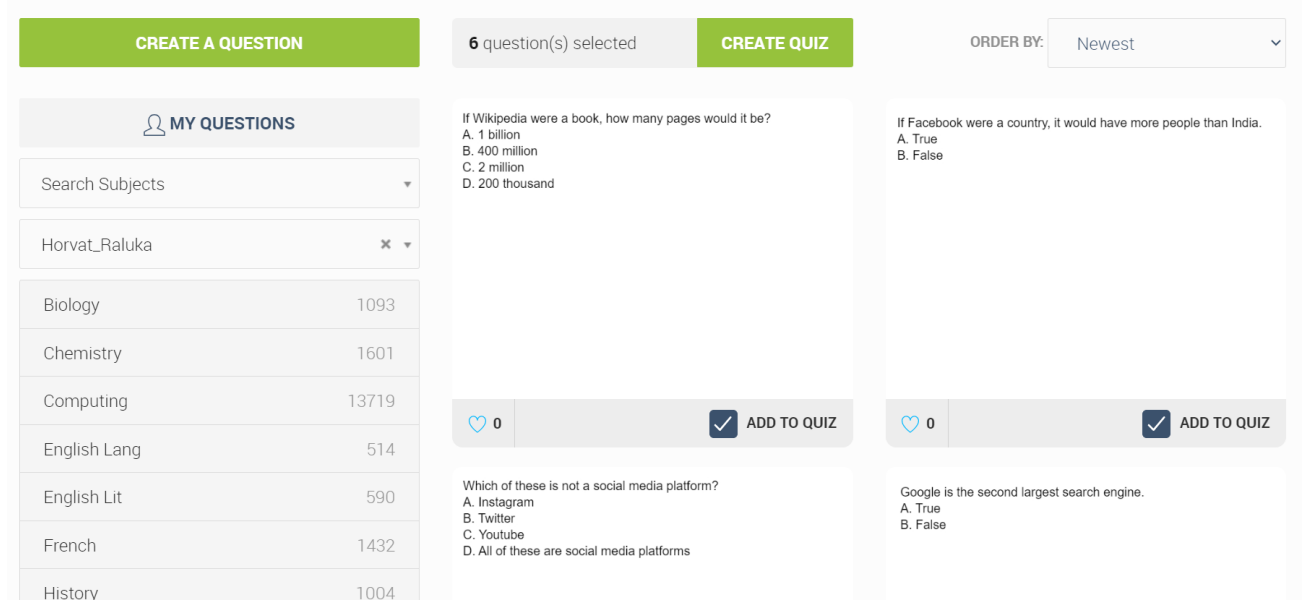

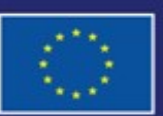

Cofinancé par l'Union européenne